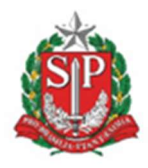

GOVERNO DO ESTADO DE SÃO PAULO

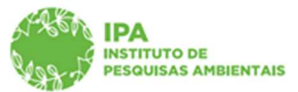

SECRETARIA DE MEIO AMBIENTE, INFRAESTRUTURA E LOGÍSTICA

Instituto de Pesquisas Ambientais

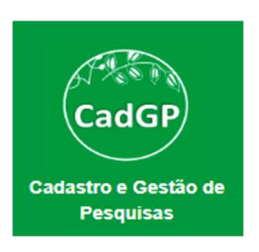

# Manual de Orientações para Análise de Projetos de Pesquisa

# Instituto de Pesquisas Ambientais (Fluxo de Aprovação: Superior Imediato, Parecerista e Gestor UC)

São Paulo Versão - setembro/2023

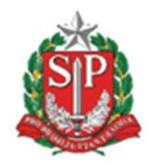

GOVERNO DO ESTADO DE SÃO PAULO

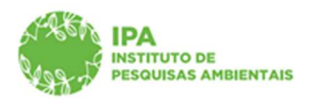

SECRETARIA DE MEIO AMBIENTE, INFRAESTRUTURA E LOGÍSTICA

Instituto de Pesquisas Ambientais

## Sumário

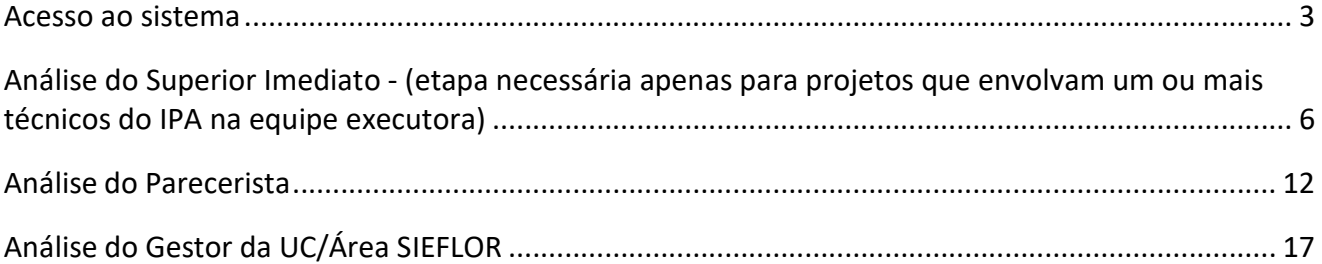

GOVERNO DO ESTADO DE SÃO PAULO

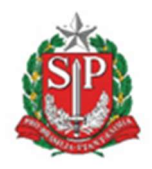

SECRETARIA DE MEIO AMBIENTE, INFRAESTRUTURA E LOGÍSTICA

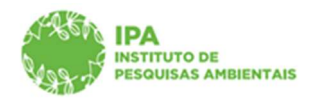

Instituto de Pesquisas Ambientais

O fluxo de análise/aprovação dos projetos se inicia a partir da submissão do projeto pelo proponente (aba finalizar), e envolverá diferentes perfis de acordo com a composição da equipe.

#### Acesso ao sistema

O acesso de cada um dos perfis envolvidos no fluxo de análise/aprovação dos projetos deve ser feito a partir de login (Acesso) diretamente no SIGAM (Sistema Integrado de Gestão Ambiental). Caso necessário, deverá ser realizado o cadastro do usuário ou solicitada redefinição de senha de acesso, ambos diretamente no SIGAM.

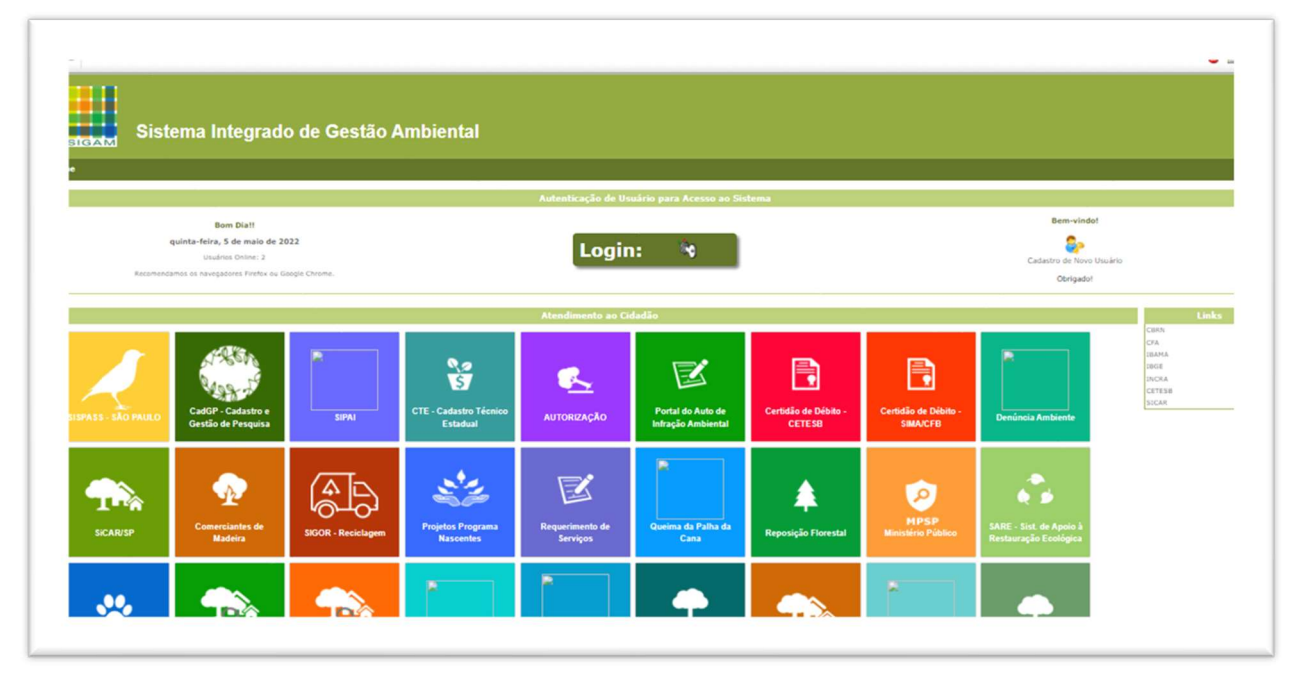

SIGAM – Tela de Login do Sistema : Botões de Login (para usuários já cadastrados) e de Cadastro de Novo Usuário

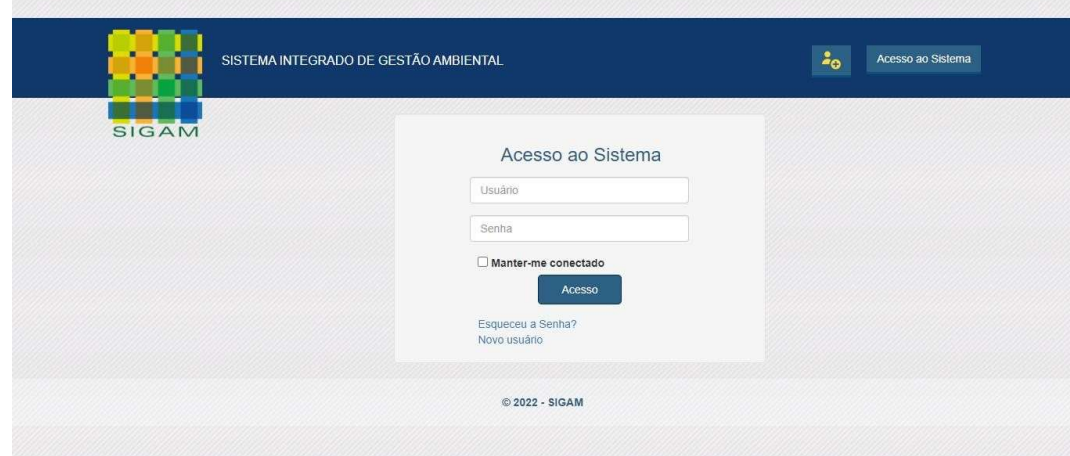

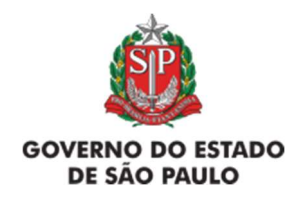

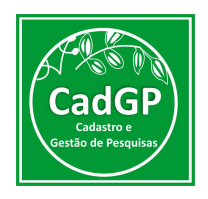

#### SIGAM – Tela de Login do Sistema (para usuários já cadastrados) e opção de solicitação de redefinição de senha

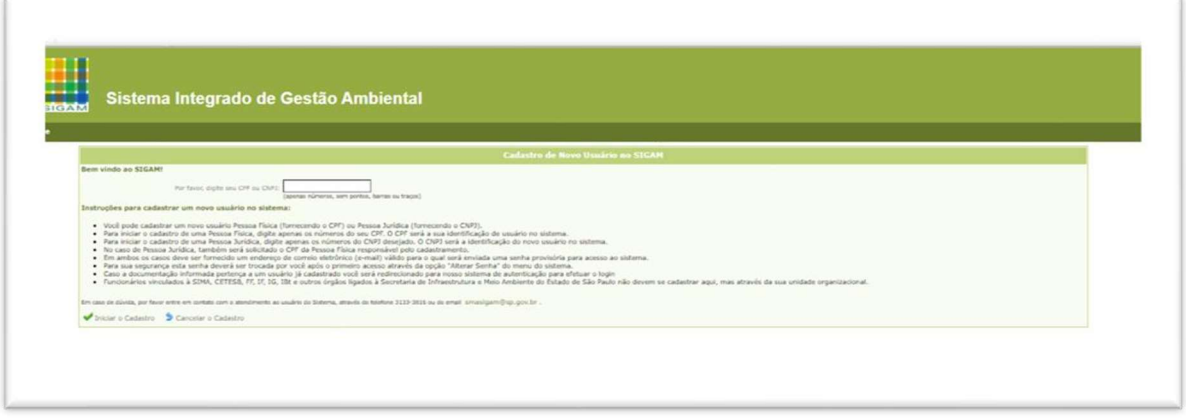

SIGAM – Tela de Cadastro de Novo Usuário (para usuários ainda não cadastrados) – inserção do CPF

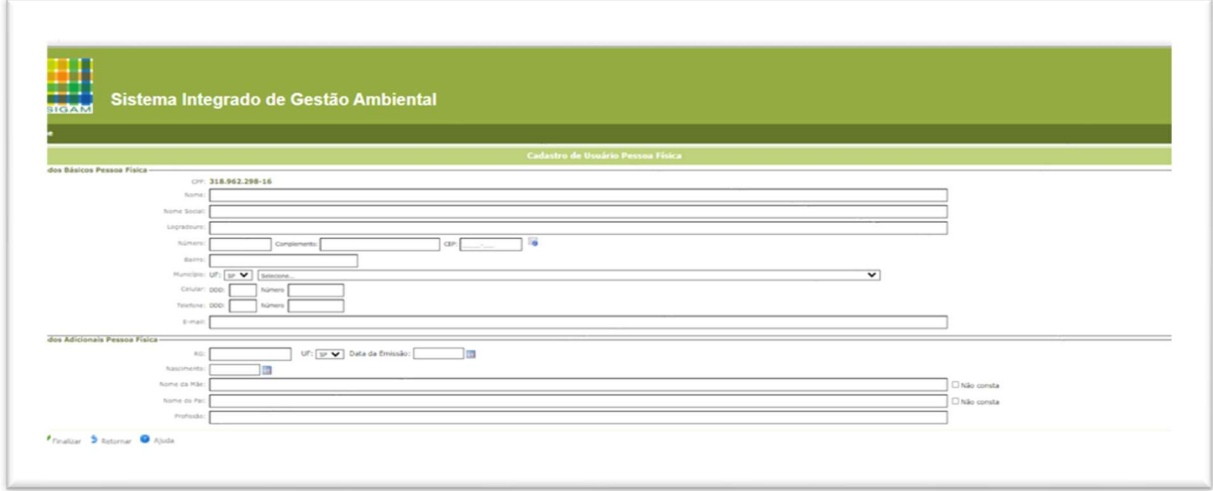

SIGAM – Tela de Cadastro de Novo Usuário (para usuários ainda não cadastrados) – inserção dos dados para cadastro

De posse de usuário e senha de acesso ao SIGAM, o usuário deve selecionar o Portal do CadGP

- Cadastro de Gestão de Pesquisa, e assim ter acesso ao conjunto de módulos que compõem o sistema.

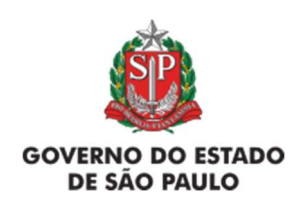

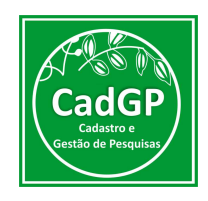

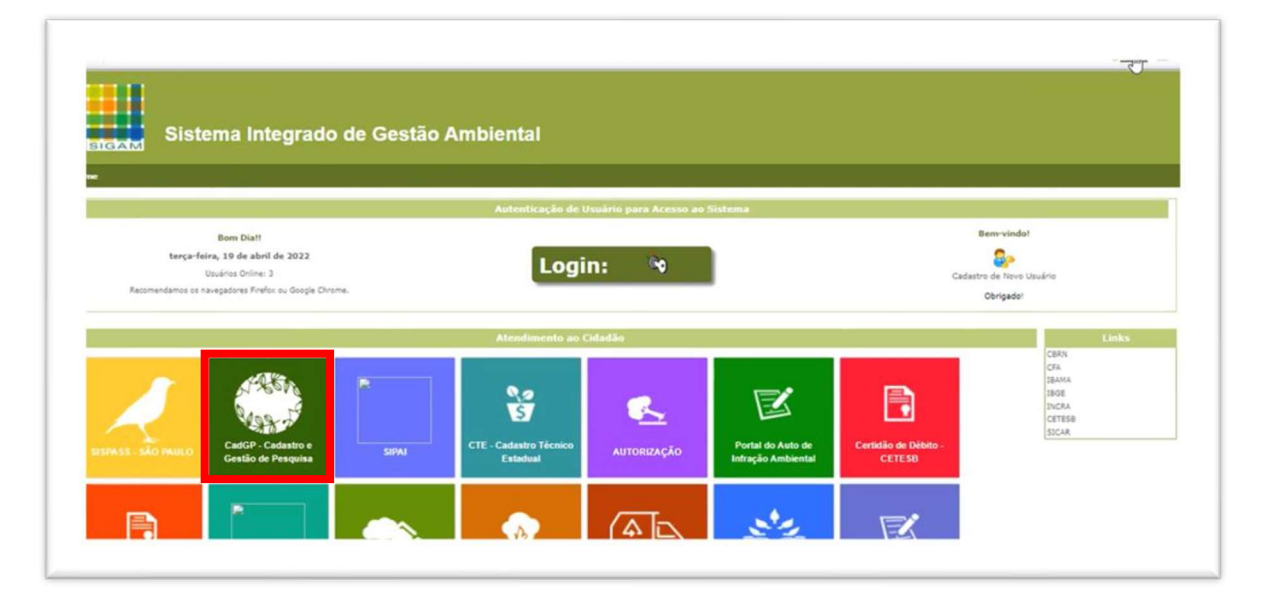

#### SIGAM – Visão Geral e Acesso ao Sistema CadGP

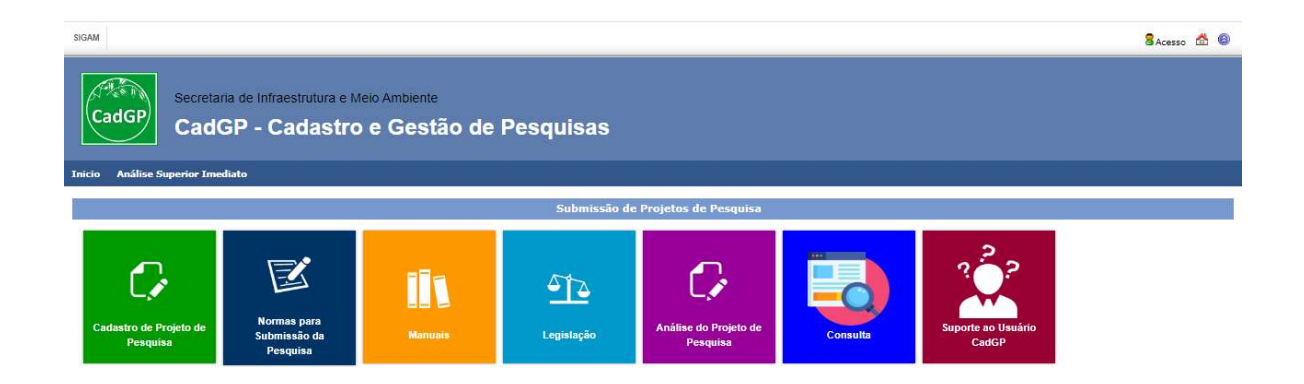

Sistema CadGP – Visão Geral dos Módulos existentes

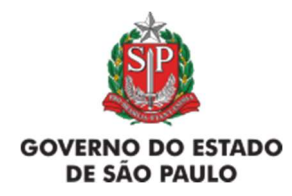

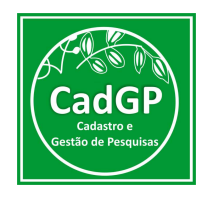

### Análise do Superior Imediato - (etapa necessária apenas para projetos que envolvam um ou mais técnicos do IPA na equipe executora)

Nos casos de projetos cuja equipe seja composta por um ou mais integrantes do corpo técnico do IPA), será necessária a análise da proposta financeira do projeto submetido, pelo Superior Imediato do Servidor. Esse fluxo também tem por objetivo dar ciência ao Superior Imediato, das atividades a serem desenvolvidas pelo servidor.

O Superior Imediato será definido pelo proponente, no momento da finalização do cadastro do projeto e deverá ser:

a) O Superior Imediato do Responsável, caso o Responsável/Coordenador seja Interno (IPA)

b) **O Superior Imediato dos membros IPA**, caso o Responsável/Coordenador seja Externo.

No caso de haver mais de um integrante IPA em uma equipe de projetos com Responsável/Coordenador externo, o Superior Imediato deverá ser a chefia em comum entre todos os integrantes (diretor de Núcleo, de Centro, de Departamento ou Coordenador, de acordo com a equipe).

Nos casos de projetos totalmente externos (com nenhum integrante IPA) o processo não passa pelo fluxo de aprovação pelo Superior Imediato.

Para que a Análise da proposta financeira do projeto seja realizada, o Superior Imediato receberá, por e-mail, notificação no seguinte formato:

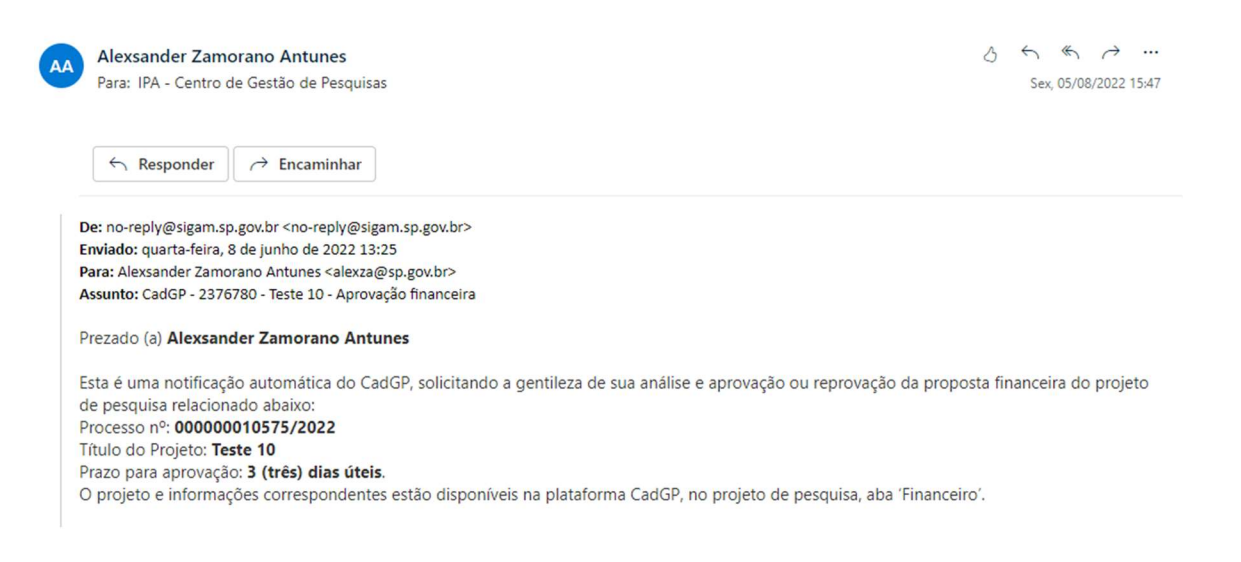

Mensagem de Notificação para Análise Finaneira de Projeto (Superior Imediato)

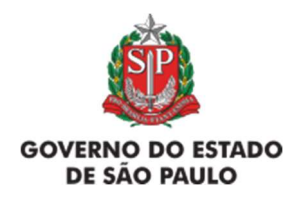

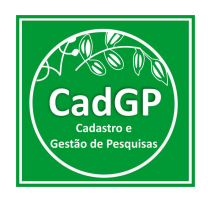

A Análise deverá ser realizada em até três (3) dias úteis, sendo possível que o Superior Imediato Aprove, Solicite Ajustes ou Reprove a Proposta apresentada pelo proponente.

Para proceder à análise financeira, o Superior Imediato deverá acessar o sistema CadGP – Módulo "Análise de Projetos de Pesquisa":

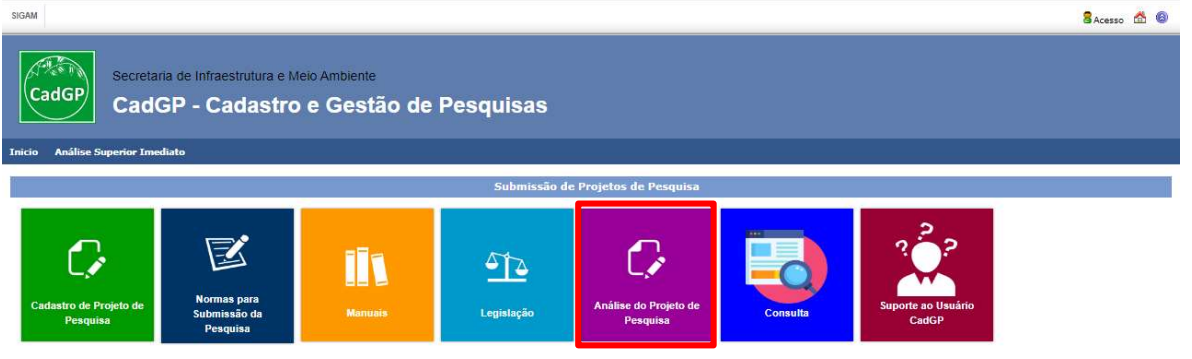

Menu com os Módulos do Sistema CadGP

Será visualizado um grid onde constarão os projetos pendentes de análise pelo usuário.

Como o mesmo servidor do IPA pode atuar em diferentes etapas do Fluxo de Aprovação de diferentes projetos (como Superior Imediato em alguns, como Parecerista em outros, etc), o grid trará todos os projetos vinculados à necessidade de algum tipo de Análise por aquele CPF. Os projetos pendentes de análise financeira podem ser identificados através do Status "Aguardando Aprovação do Superior Imediato", conforme ilustrado a seguir:

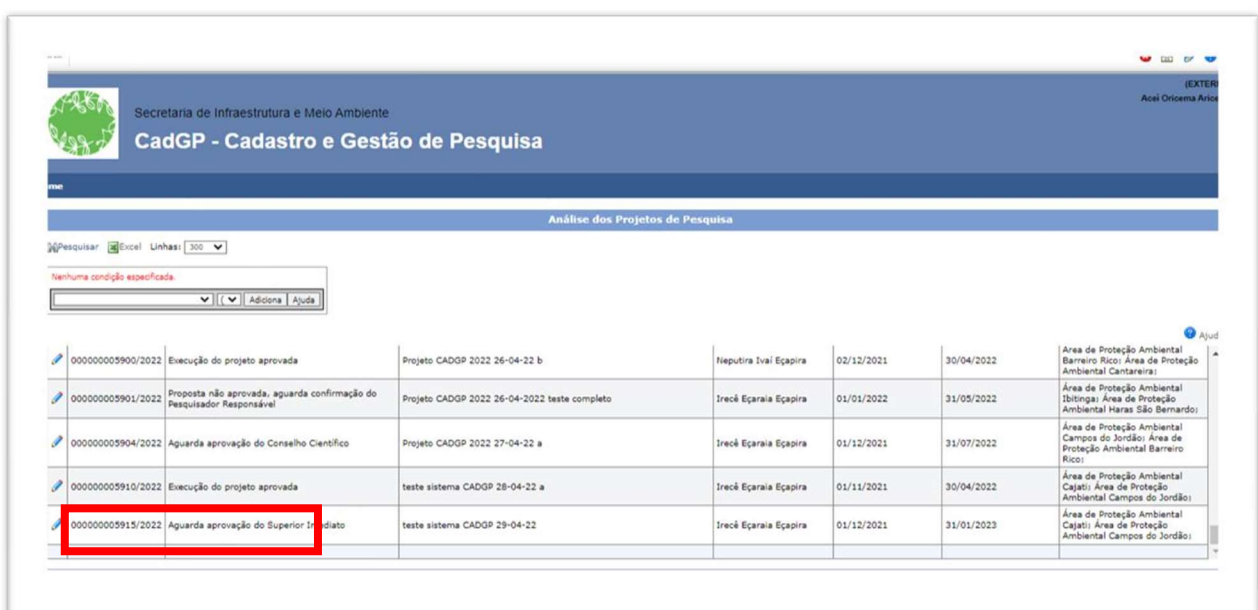

Visão do Módulo "Análise dos Projetos de Pesquisa" – perfil Superior Imediato: Seleção de Projeto para Análise da proposta Financeira

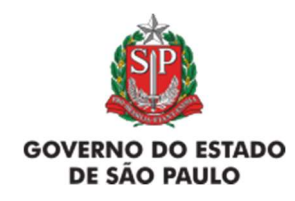

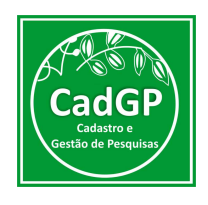

Para analisar um projeto dentre os que constam no grid, clicar no botão de edição

A seguir, estarão disponíveis para consulta todas as informações cadastradas pelo proponente do projeto e sua equipe. A análise deverá ser realizada dentro da Aba "Financeiro":

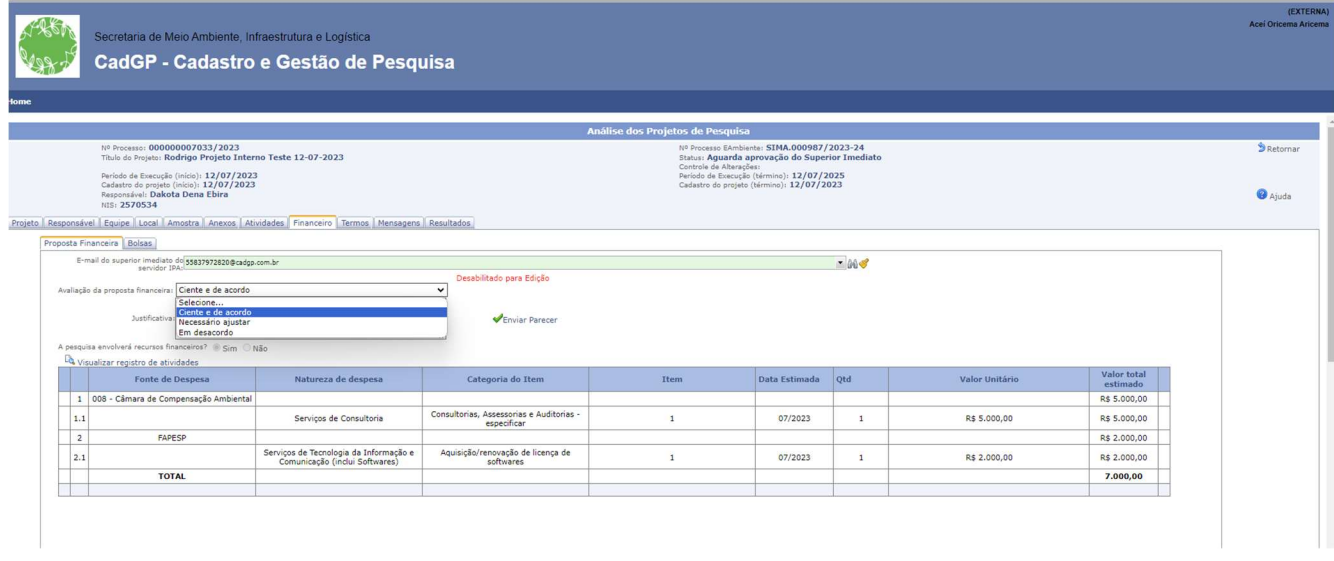

Visão do Módulo "Análise dos Projetos de Pesquisa" – perfil Superior Imediato: Seleção da aba "Financeiro".

Na Aba "Financeiro", selecionar dentre as opções existentes:

a) "Ciente e de Acordo", caso esteja de acordo com a proposta financeira apresentada;

b) "Necessário Ajustar", caso considere necessário o ajuste da proposta financeira apresentada (inclusão/exclusão de itens, alteração de fonte orçamentária, etc) – devendo, neste caso, inserir a justificativa, com orientações sobre o que deve ser ajustado.

c) "Em desacordo", caso discorde integralmente da proposta financeira apresentada, e considere que o projeto só poderá ser desenvolvido sem o uso de recursos financeiros – devendo, neste caso, igualmente, inserir a justificativa para a reprovação.

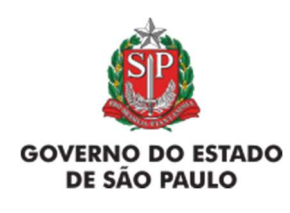

Manual de Orientações para Cadastro de Projetos de Pesquisa Instituto de Pesquisas Ambientais

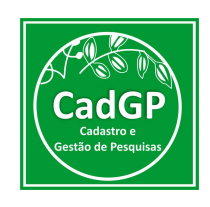

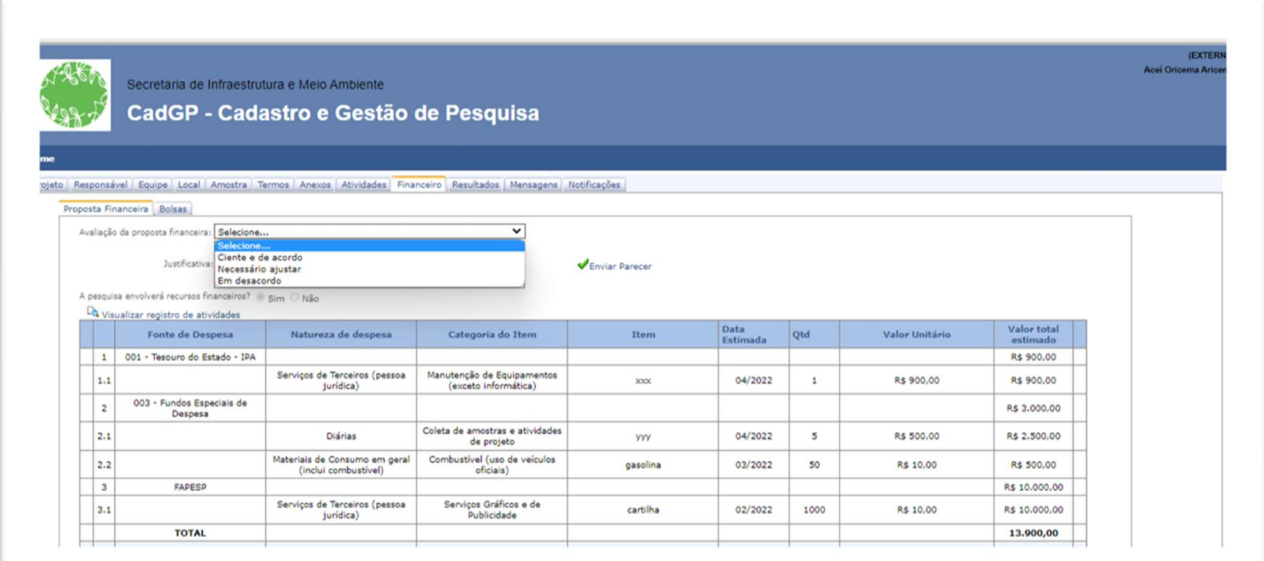

Visão do Módulo "Análise dos Projetos de Pesquisa" – perfil Superior Imediato: Avaliação da Proposta Financeira

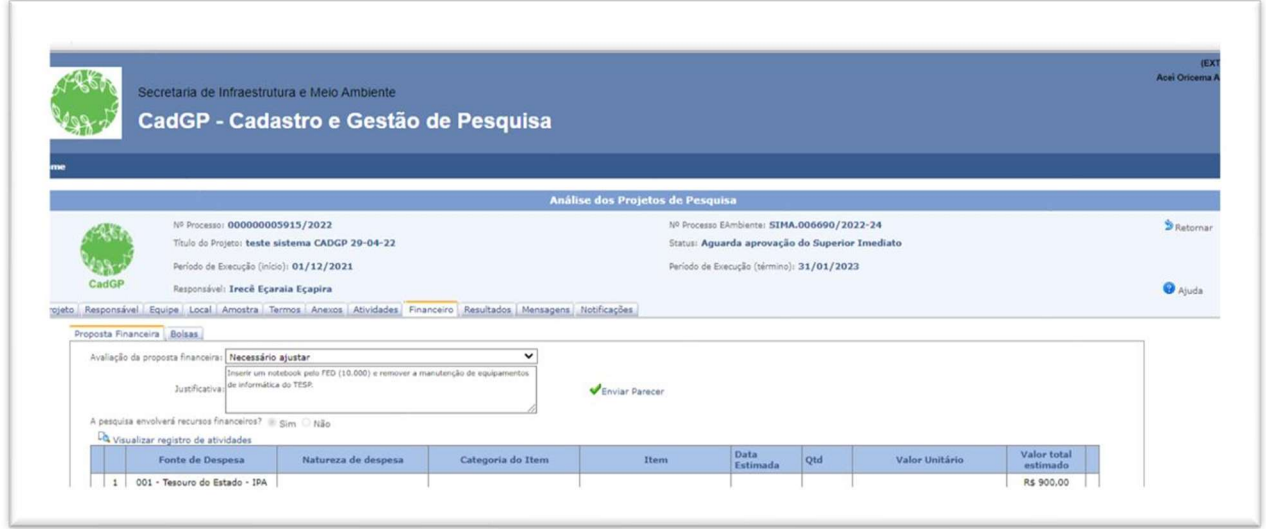

Visão do Módulo "Análise dos Projetos de Pesquisa" – perfil Superior Imediato: Exemplo de justiticativa para avaliação da Proposta Financeira

Nos casos em que for "Necessário Ajustar", o projeto será reencaminhado ao proponente para ajustes, e passará para o Status "Aguardando Ajustes do Pesquisador Responsável na Proposta Financeira":

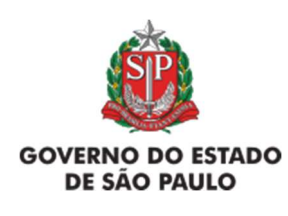

Manual de Orientações para Cadastro de Projetos de **Pesquisa** Instituto de Pesquisas Ambientais

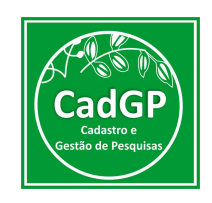

|  | $\frac{1}{2}$ | Secretaria de Infraestrutura e Meio Ambiente                                      |                                                                              |                                                                                                    |                                                                                                    |                  |              |                |                         | Acei Oricema A |
|--|---------------|-----------------------------------------------------------------------------------|------------------------------------------------------------------------------|----------------------------------------------------------------------------------------------------|----------------------------------------------------------------------------------------------------|------------------|--------------|----------------|-------------------------|----------------|
|  |               |                                                                                   | CadGP - Cadastro e Gestão de Pesquisa                                        |                                                                                                    |                                                                                                    |                  |              |                |                         |                |
|  |               |                                                                                   |                                                                              |                                                                                                    |                                                                                                    |                  |              |                |                         |                |
|  |               |                                                                                   |                                                                              |                                                                                                    |                                                                                                    |                  |              |                |                         |                |
|  |               |                                                                                   |                                                                              |                                                                                                    | Análise dos Projetos de Pesquisa                                                                                        |                  |              |                |                         |                |
|  |               | Nº Processo: 000000005915/2022<br>Título do Projeto: teste sistema CADGP 29-04-22 |                                                                              |                                                                                                    | Nº Processo EAmbiente: SIMA.006690/2022-24<br>Status: Aquarda ajustes do Pesquisador Responsável na proposta financeira |                  |              |                |                         | Retornar       |
|  |               | Período de Execução (início): 01/12/2021                                          |                                                                              |                                                                                                    | Período de Execução (término): 31/01/2023                                                                               |                  |              |                |                         |                |
|  | CadGP         | Responsável: Irecê Ecaraia Ecapira                                                |                                                                              |                                                                                                    |                                                                                                    |                  |              |                |                         | <b>O</b> Ajuda |
|  |               |                                                                                   |                                                                              | Responsável Equipe Local Amostra Termos Anexos Atividades Financeiro Resultados Mensagens Notificações |                                                                                                    |                  |              |                |                         |                |
|  |               | Proposta Financeira Bolsas                                                        |                                                                              |                                                                                                    |                                                                                                    |                  |              |                |                         |                |
|  |               | Avaliação da proposta financeira: Necessário ajustar                              |                                                                              |                                                                                                    |                                                                                                    |                  |              |                |                         |                |
|  |               | Justificativa: de informática do TESP.                                            | Inserir um notebook pelo FED (10.000) e remover a manutenção de equipamentos |                                                                                                    |                                                                                                    |                  |              |                |                         |                |
|  |               |                                                                                   |                                                                              |                                                                                                    |                                                                                                    |                  |              |                |                         |                |
|  |               | A pesquisa envolverá recursos financeiros? il sim O Não                           |                                                                              |                                                                                                    |                                                                                                    |                  |              |                |                         |                |
|  |               | Visualizar registro de atividades                                                 |                                                                              |                                                                                                    |                                                                                                    |                  |              |                |                         |                |
|  |               | Fonte de Despesa                                                                  | Natureza de despesa                                                          | Categoria do Item                                                                                      | Item                                                                                                    | Data<br>Estimada | Qtd          | Valor Unitário | Valor total<br>estimado |                |
|  |               | 001 - Tesouro do Estado - IPA                                                     |                                                                              |                                                                                                    |                                                                                                    |                  |              |                | R\$ 900.00              |                |
|  | 1.1           |                                                                                   | Serviços de Terceiros (pessoa<br>jurídica)                                   | Manutenção de Equipamentos<br>(exceto informática)                                                     | <b>XXX</b>                                                                                                    | 04/2022          | $\mathbf{1}$ | R\$ 900.00     | R\$ 900.00              |                |
|  |               | 003 - Fundos Especiais de                                                         |                                                                              |                                                                                                    |                                                                                                    |                  |              |                |                         |                |

Visão do Módulo "Análise dos Projetos de Pesquisa" – perfil Superior Imediato: Status do projeto após solicitação de ajustes

O pesquisador responsável deverá revisar sua proposta financeira e ressubmeter o projeto, assim que realizadas as alterações na proposta.

O Superior Imediato, nesses casos, deverá proceder à reanálise da proposta financeira, alterando sua avaliação para "ciente e de acordo", caso as recomendações tenham sido atendidas, ou solicitando novos ajustes.

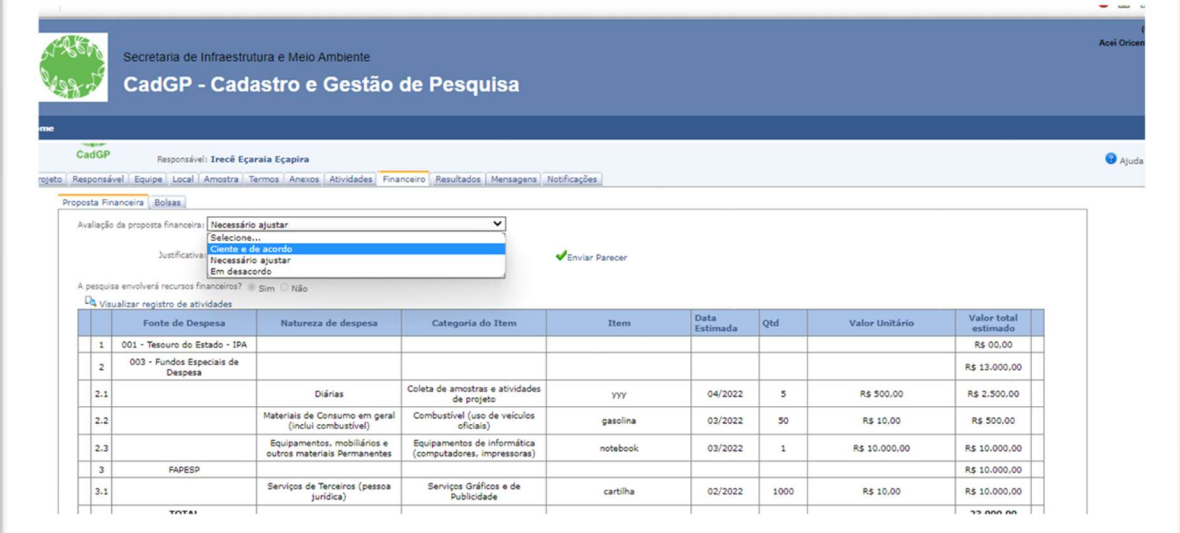

Visão do Módulo "Análise dos Projetos de Pesquisa" – perfil Superior Imediato: Alteração no status do projeto após ajustes na proposta financeira

Nas situações em que o Superior Imediato estiver "Em Desacordo" com a proposta, o projeto será encaminhado para o proponente para ciência e definição se existe o interesse em prosseguir com o processo de submissão do projeto sem o envolvimento de recursos orçamentários.

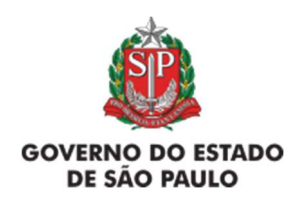

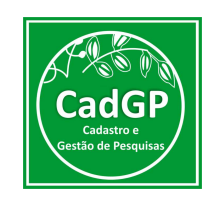

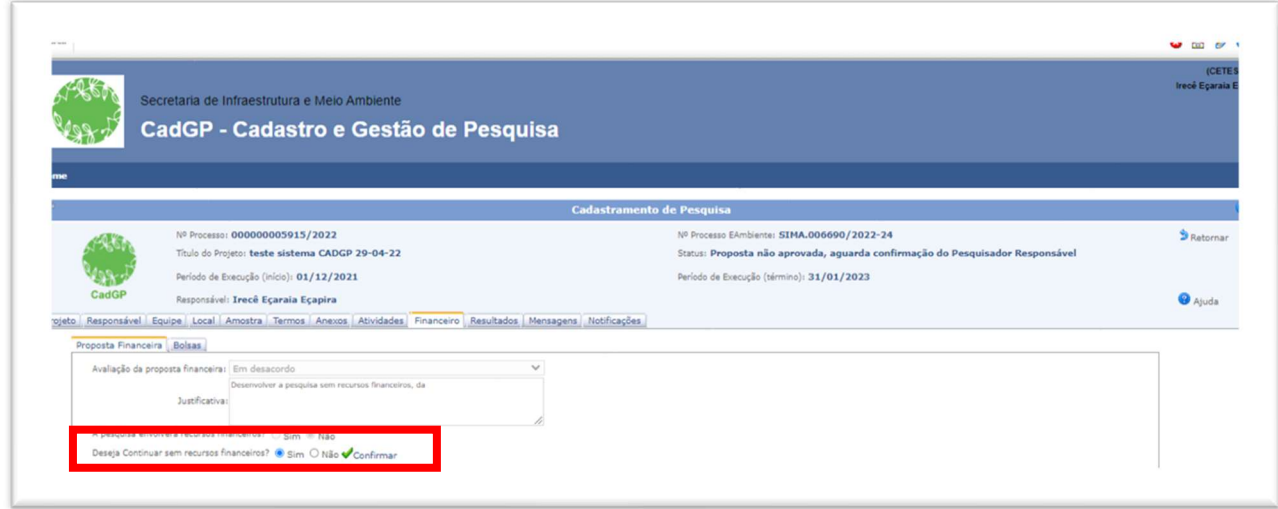

Visão proponente do projeto, no caso de Reprovação da proposta financeira

Nestes casos, se a opção for pelo prosseguimento da pesquisa sem o envolvimento de recursos, o projeto segue pelo fluxo de aprovação sem a necessidade de nova análise financeira (Sem proposta Financeira), passando diretamente ao Status "Aguarda análise do Parecerista/e ou Gestor UC", e em caso negativo a submissão do projeto é cancelada.

A próxima etapa apresentada relativa ao Fluxo de Aprovação de Projetos é a Análise do Parecerista, que ocorre concomitantemente à Análise do Gestor das Áreas SIEFLOR, nas pesquisas que envolverem tais locais.

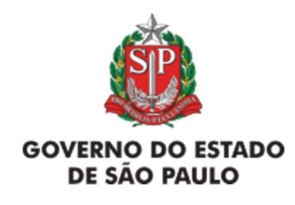

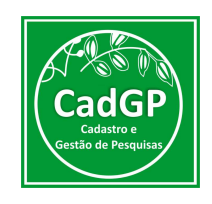

### Análise do Parecerista

 $\checkmark$  A etapa de Análise pelo Parecerista se inicia após o recebimento da notificação, por email, sobre a necessidade de apreciação de projeto de pesquisa, conforme demonstrado a seguir:

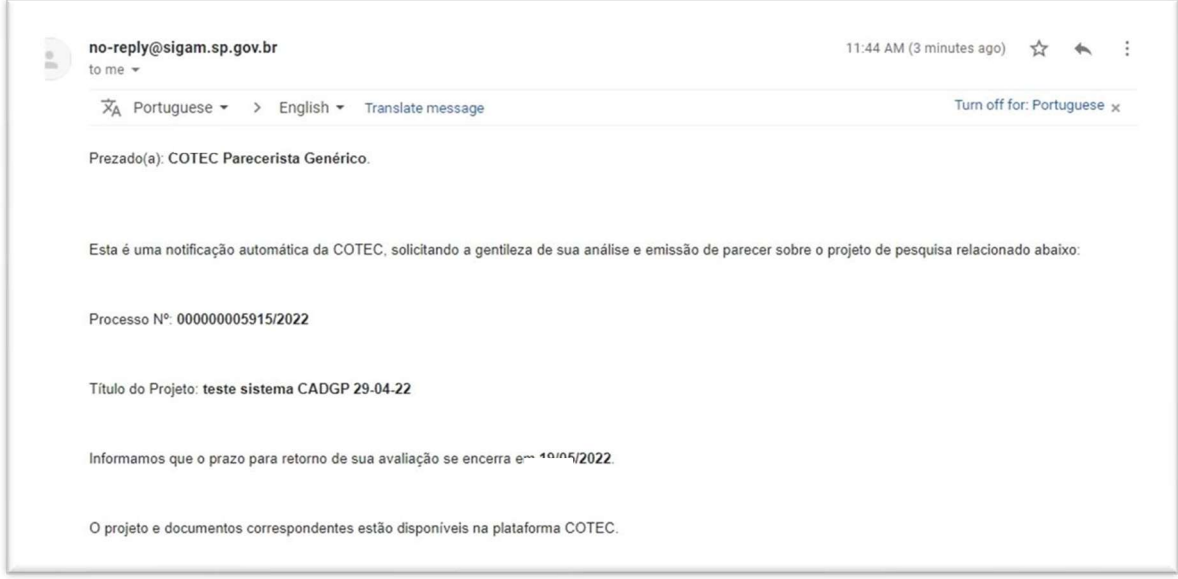

Notificação recebida, por e-mail, pelo Parecerista designado para Análise do projeto

 Acesse o Sistema CadGP, Módulo "Avaliação de Projeto de Pesquisa" e selecione no Grid o projeto cuja numeração consta da notificação recebida, que deverá aparecer com o Status "Aguardando Análise do Parecerista e/ou Gestor da UC". O projeto deverá ser selecionado clicando no lápis de edição.

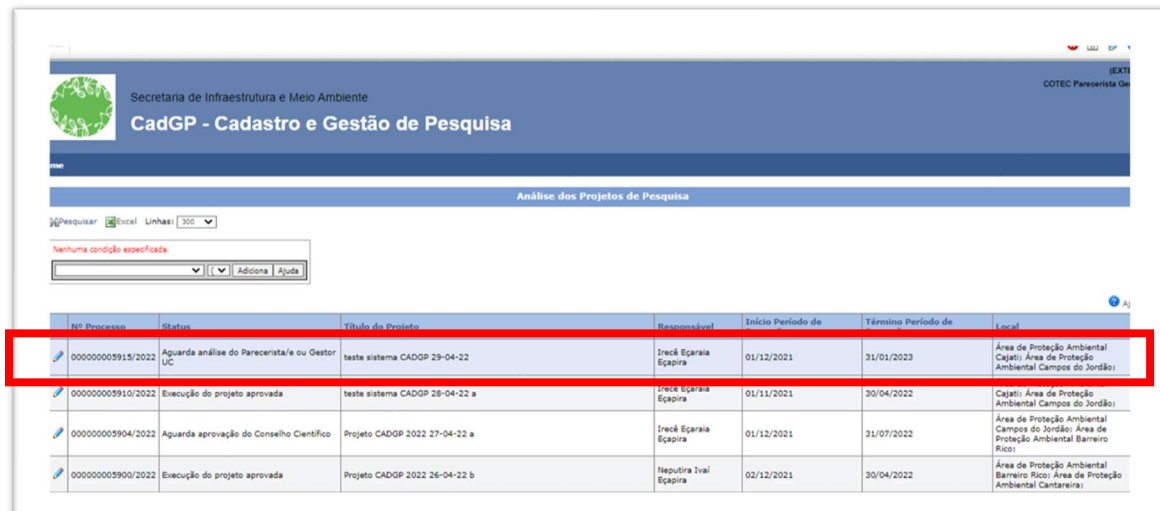

Visualização do Grid de projetos, pelo perfil do Parecerista Responsável – seleção do projeto pendente de Análise.

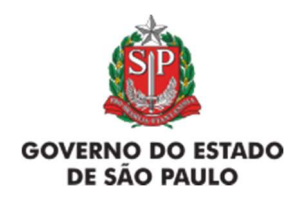

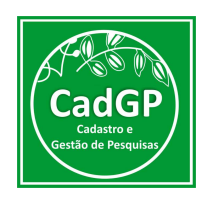

 $\checkmark$  Após selecionar o projeto, o Parecerista poderá visualizar as informações cadastradas em todas as abas anteriores, e deverá selecionar a aba "Parecer Técnico", onde deverá definir o enquadramento do projeto, clicando no botão " + Enquadramento".

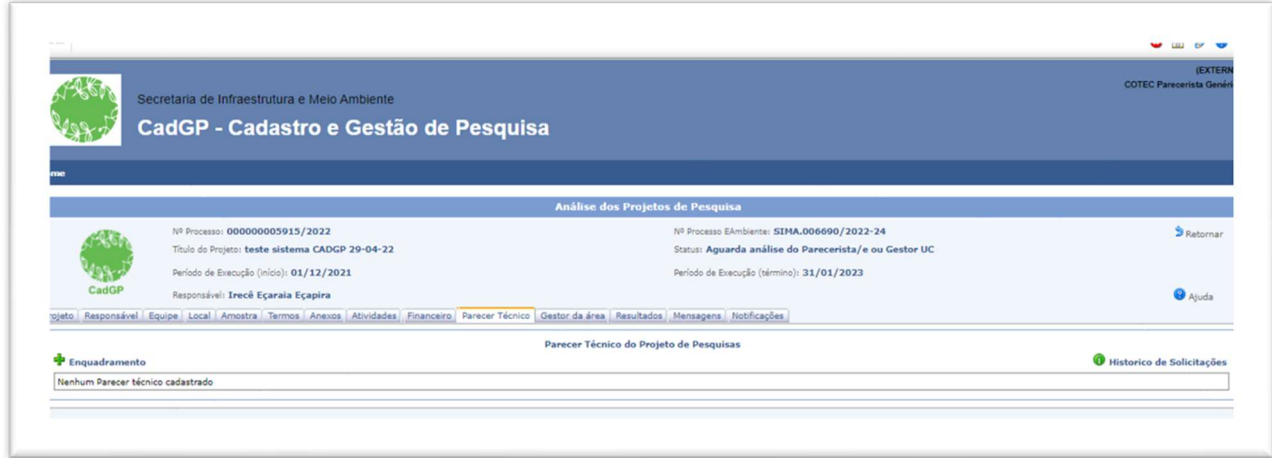

Análise de proposta de pesquisa pelo Parecerista Responsável – visão inicial da Aba "Parecer Técnico"

 $\checkmark$  O sistema exibirá uma tela onde constará os dados do projeto e da equipe executora do projeto, o enquadramento do projeto nas áreas de Pesquisa CNPq e com um campo para inserir a análise técnica do Projeto de Pesquisa, sendo possível Recomendar a aprovação do projeto, Solicitar informações complementares ao proponente, Recomendar a reprovação ou Solicitar a colaboração de outra Área, caso o projeto envolva algum conhecimento específico.

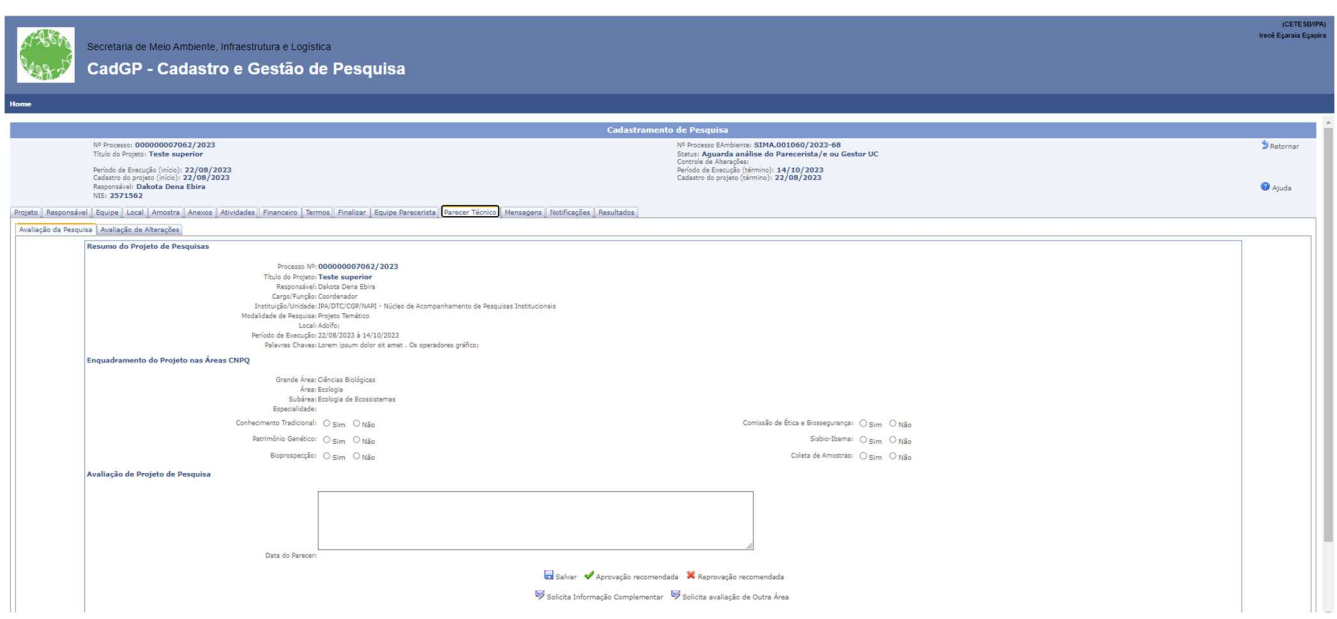

Análise de proposta de pesquisa pelo Parecerista Responsável – Preenchimento do Enquadramento do Projeto e opções para conclusão da análise

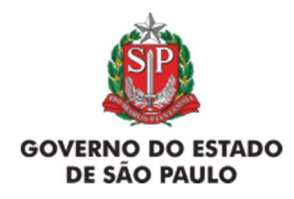

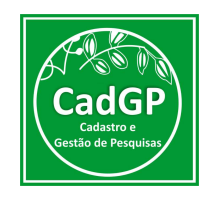

Atenção – Recomendamos que a opção "Reprovação recomendada" seja utilizada somente quando a execução do projeto seja inviável e/ou após solicitar informações complementares ao proponente e, os ajustes/esclarecimentos não atenderem ao solicitado.

Nos casos em que for necessário solicitar "Informação complementar", o parecerista deverá detalhar os ajustes necessários (e.g. adequações no projeto, juntada de documentos, etc.), e o processo será encaminhado ao proponente para atendimento ou esclarecimentos.

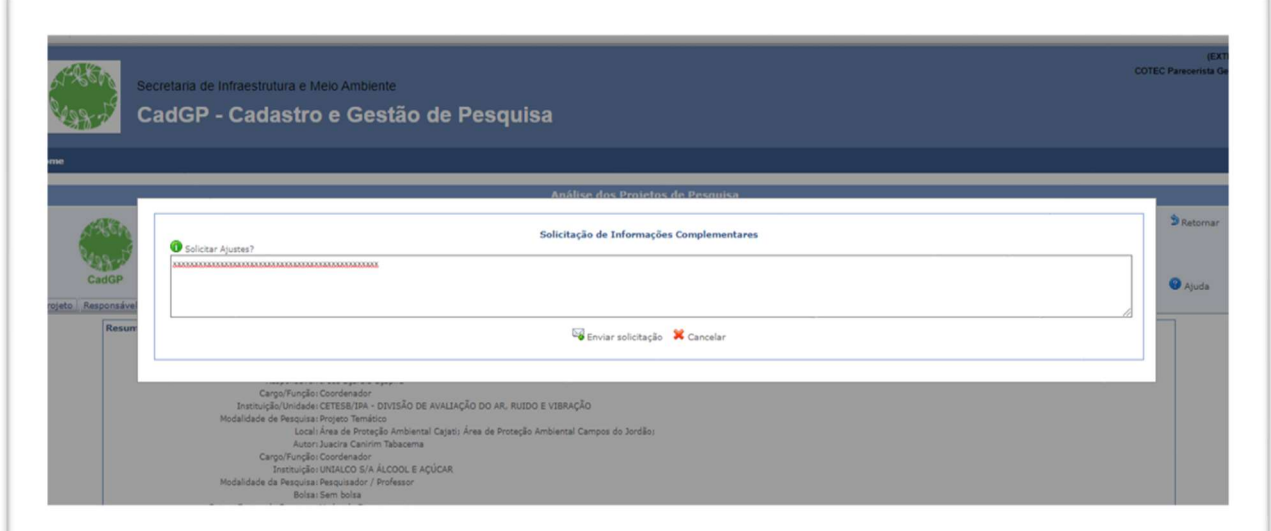

Análise de proposta de pesquisa pelo Parecerista Responsável – Solicitação de informação complementar ao Responsável pelo Projeto

Nesses casos, o projeto passará para o Status "Aguarda Ajustes do Pesquisador Responsável" e o proponente será notificado, por e-mail, sobre a necessidade e o teor dos ajustes a serem realizados. Os esclarecimentos deverão ser inseridos na aba "Anexos", e eventuais ajustes também poderão ser realizados nas abas "Equipe", "Amostra" e "Atividades".

Após a conclusão dos ajustes e ressubmissão do processo, o projeto será enviado novamente ao Parecerista, para prosseguimento da análise.

Quando do retorno do processo ao Parecerista, o mesmo deverá revisar o seu enquadramento e, decidir pela aprovação (ou não) do projeto de pesquisa submetido, acessando a mesma aba (Parecer Técnico) e inserindo nova manifestação:

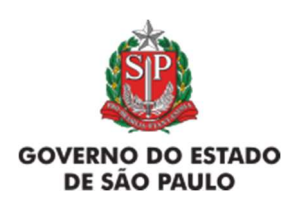

Manual de Orientações para Cadastro de Projetos de **Pesquisa** Instituto de Pesquisas Ambientais

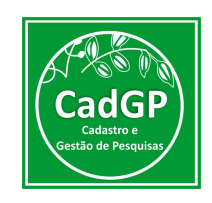

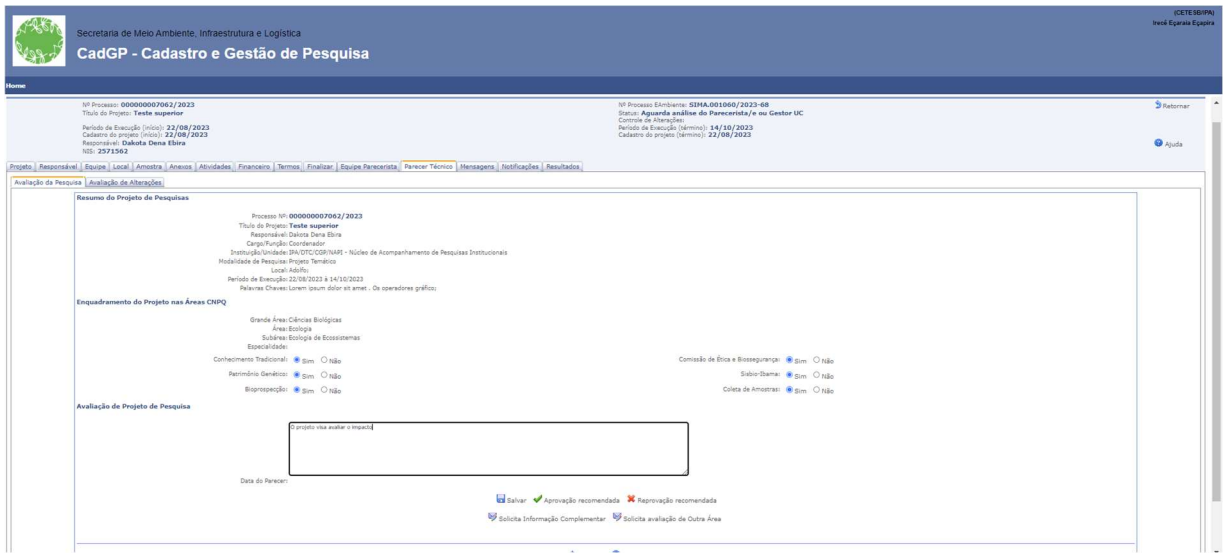

Reanálise de proposta de pesquisa pelo Parecerista Responsável – Revisão dos dados preenchidos na aba "Parecer Técnico" e nova manifestação

Nos casos em que for necessária "Informação complementar de Outra Área", é preciso apresentar a justificativa da necessidade e indicar a área de especialidade. O sistema emitirá uma notificação aos Administradores do CadGP para a designação de outro especialista, conforme indicação.

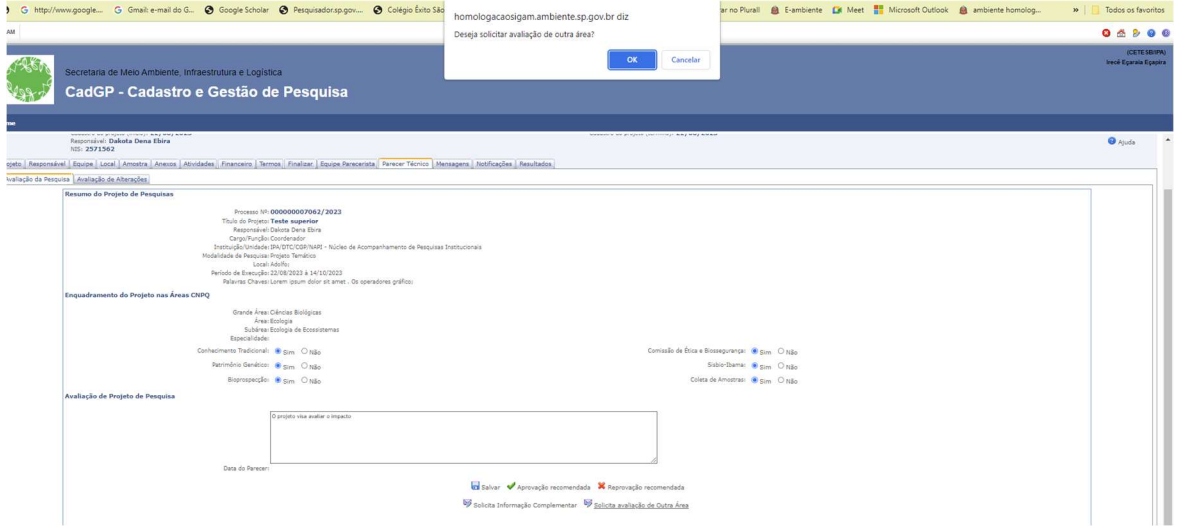

Análise de proposta de pesquisa pelo Parecerista Responsável – Solicitação de informação complementar para outra área

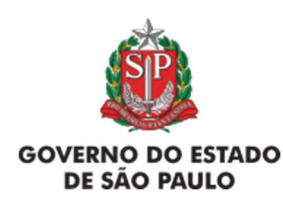

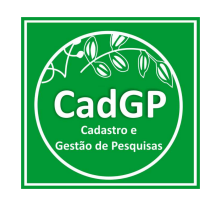

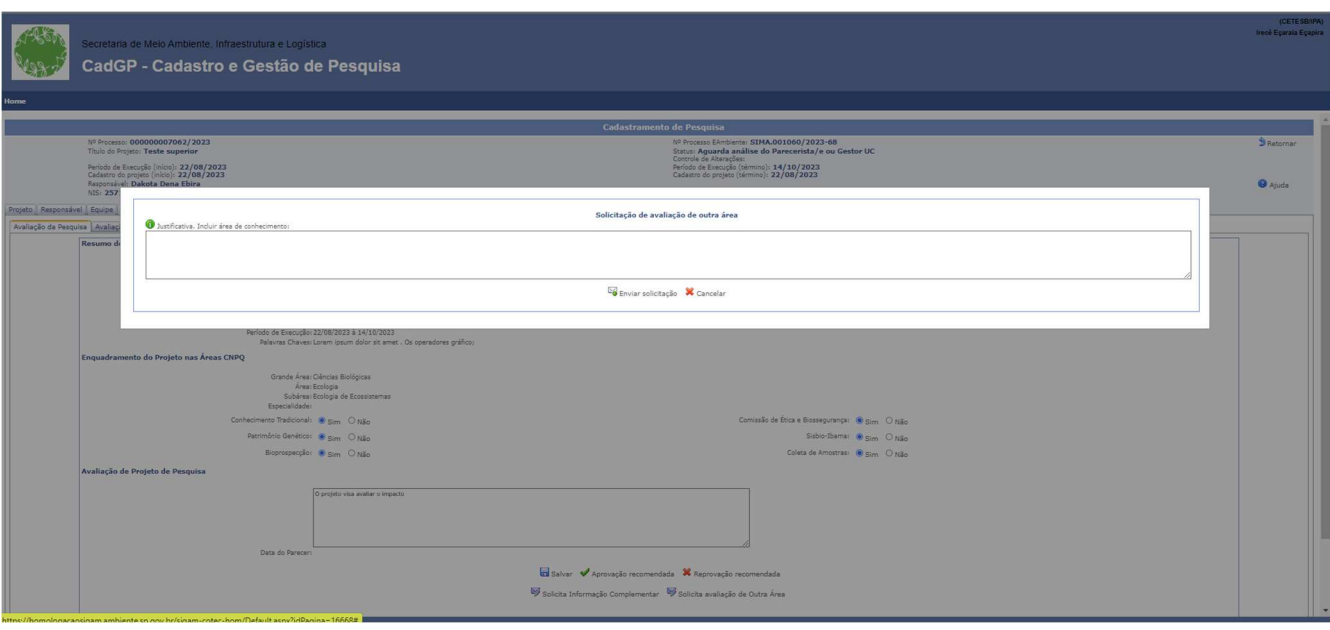

Campo para inserção da justificativa da necessidade de avaliação por outra área. Deve ser indicado a área do conhecimento

O sistema, então, aguardará a inclusão de outro parecerista pelos Gestores CadGP, para seguir com o fluxo de informações. Nesses casos, o novo Parecerista designado deverá realizar o enquadramento (assim como demonstrado anteriormente), e decidir pela aprovação (ou não) do projeto de pesquisa submetido, acessando a mesma aba (Parecer Técnico) e inserindo sua manifestação, juntamente com a do Parecerista inicialmente designado.

Na sequência, será demonstrado o fluxo envolvendo a Análise do Gestor da(s) UC(s), necessária quando os projetos forem desenvolvidos em uma ou mais áreas pertencentes ao SIEFLOR (projetos desenvolvidos fora das áreas Sieflor passarão diretamente para a etapa seguinte do fluxo de aprovação)

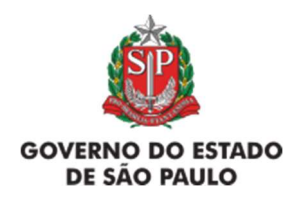

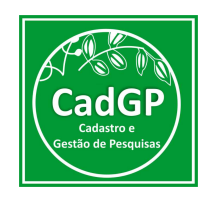

Análise do Gestor da UC/Área SIEFLOR

 $\checkmark$  A etapa de Análise pelo Gestor da UC/Área SIEFLOR se inicia após o recebimento da notificação, por e-mail, sobre a necessidade de apreciação de projeto de pesquisa, conforme demonstrado a seguir:

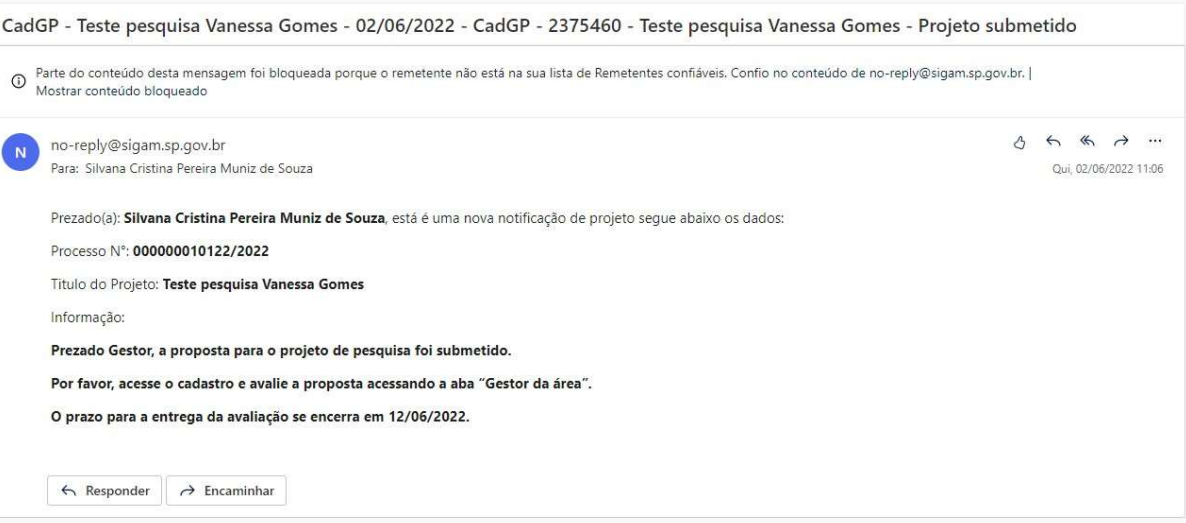

Notificação recebida, por e-mail, pelo Gestor de UC/Área SIEFLOR designado para Análise do projeto

 O Gestor deverá acessar o Sistema CadGP, Módulo "Avaliação de Projetos de Pesquisa" e selecionar no Grid o projeto cuja numeração consta da notificação recebida, que deverá aparecer com o Status "Aguardando Análise do Parecerista e/ou Gestor da UC". O projeto deverá ser selecionado clicando no lápis de edição.

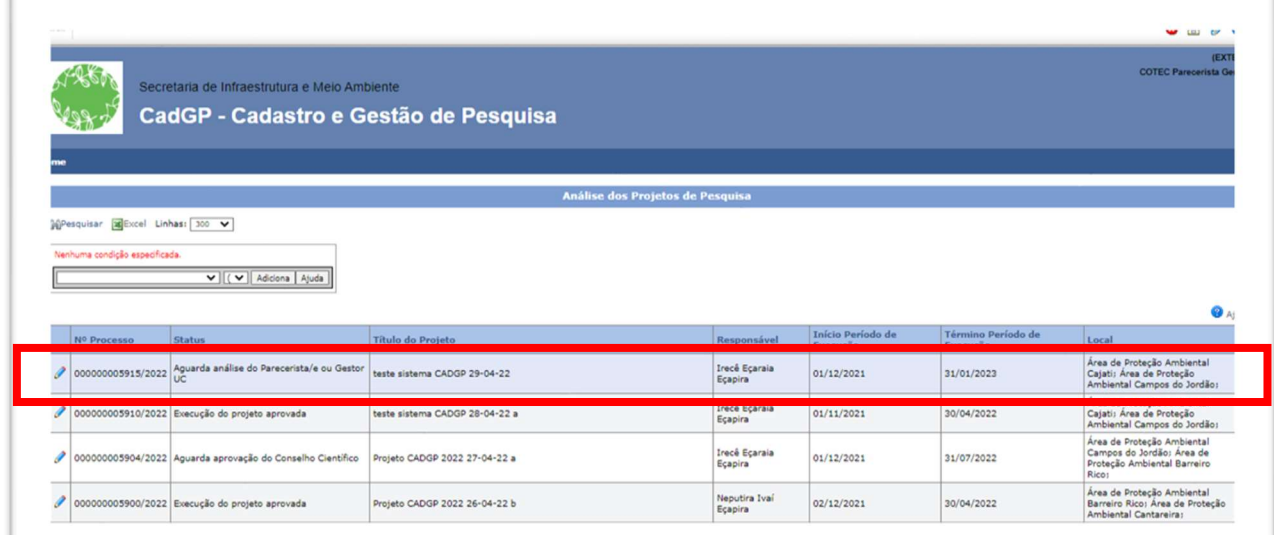

Visualização do Grid de projetos, pelo perfil do Gestor da UC/Área SIEFLOR – seleção do projeto pendente de Análise.

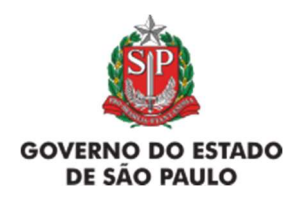

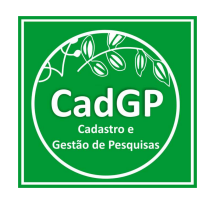

 $\checkmark$  Após selecionar o projeto, o Gestor da UC/Área SIEFLOR poderá visualizar as informações cadastradas em todas as abas anteriores, e deverá selecionar a aba "Gestor da Área", onde poderá visualizar e analisar os locais pendentes de análise, clicando nos botões de "lupa", identificados a seguir:

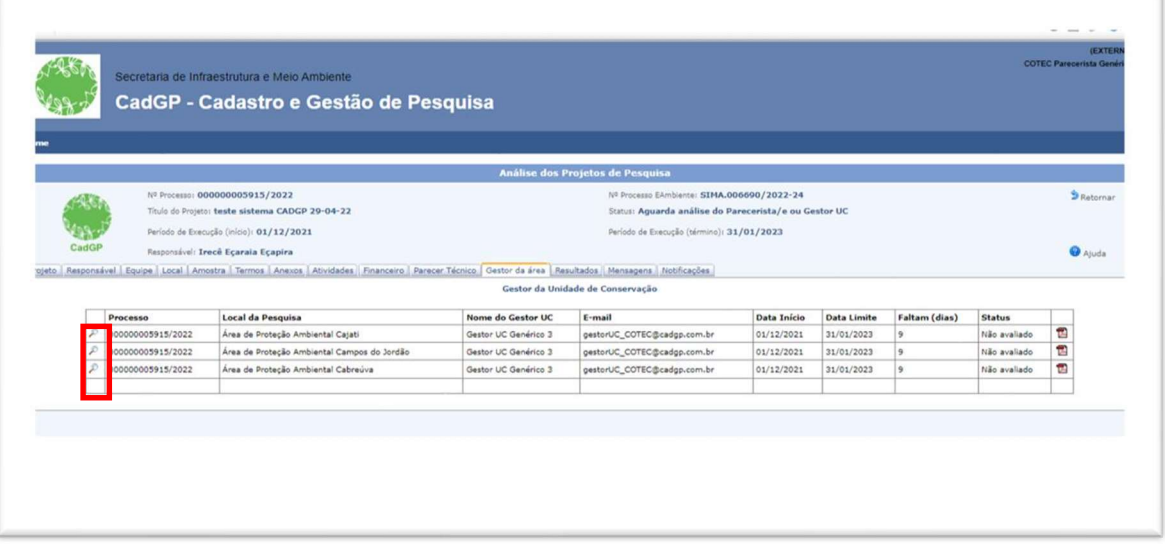

Aba Gestor UC - Análise de proposta de pesquisa

 $\checkmark$  Após selecionar a Área SIEFLOR a ser analisada, o Gestor acessará uma tela composta por um cabeçalho onde constam as informações básicas do projeto e 4 itens a serem preenchidos (ilustrados a seguir), além de um campo para o detalhamento das condições a serem atendidas pelos autores, durante os trabalhos desenvolvidos na área.

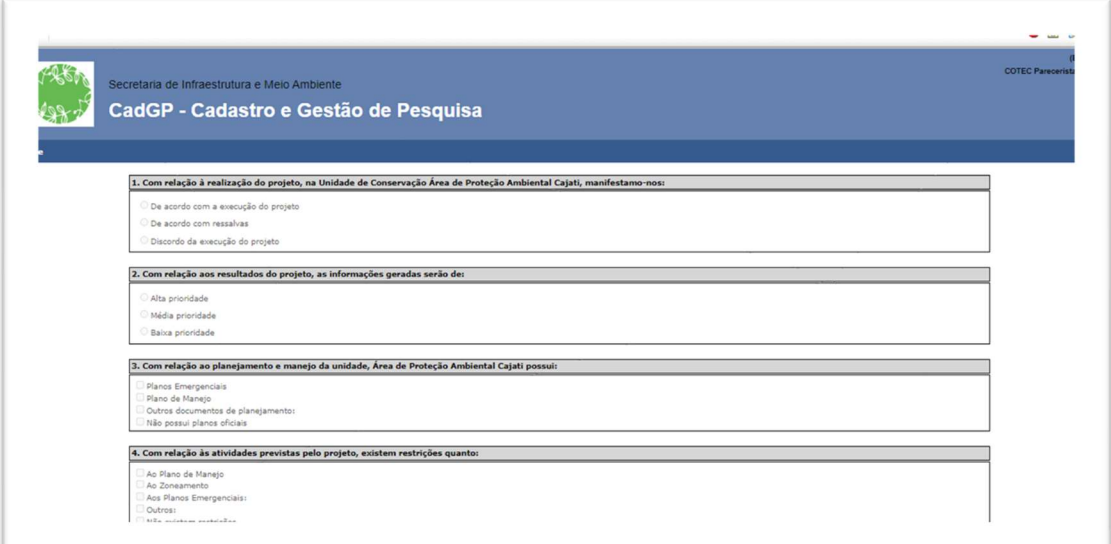

Análise de proposta de pesquisa pelo Gestor da UC / Área SIEFLOR – Tópicos a serem preenchidos pelo "Gestor da Área"

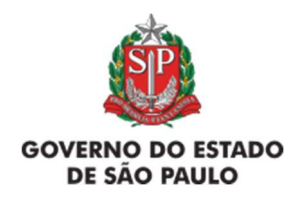

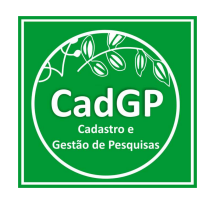

 $\checkmark$  Caso a resposta do item 1 seja "De Acordo com a Execução do projeto", os demais itens estarão habilitados para preenchimento, sendo que para os itens 3 e 4 haverá um campo de "especificação" para algumas das opções selecionadas:

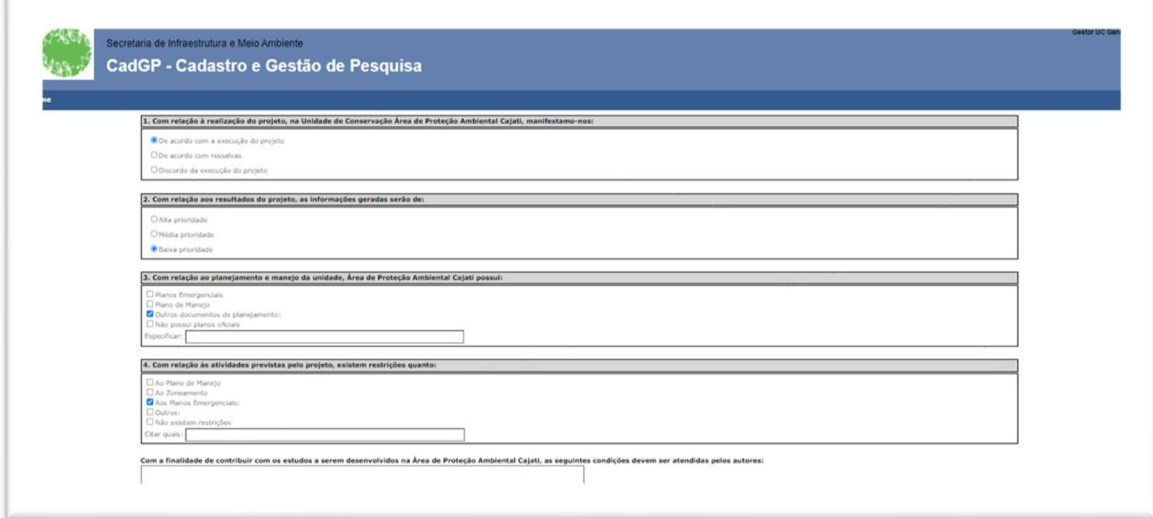

Análise de proposta de pesquisa pelo Gestor da UC / Área SIEFLOR – Exemplo de Parecer "Favorável" sendo emitido pelo Gestor da UC

 $\checkmark$  No caso a resposta do item 1 seja "De Acordo com Ressalvas", os demais itens não estarão habilitados para preenchimento, e surgirá um campo para a justificativa sobre a decisão.

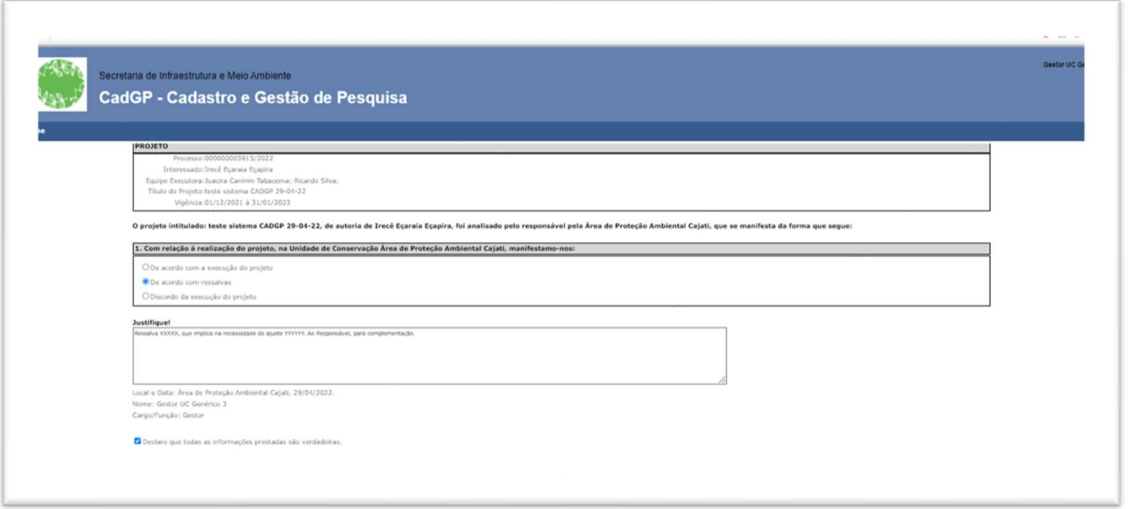

Análise de proposta de pesquisa pelo Gestor da UC / Área SIEFLOR – Exemplo de Parecer "Favorável com Ressalvas" sendo emitido pelo Gestor da UC

 $\checkmark$  Após o preenchimento do campo de "justificativa", o Responsável é notificado sobre o resultado da Análise realizada e o sistema fica aberto para a inclusão de complementações e para eventuais ajustes que se fizerem necessários para o atendimento da solicitação do Gestor da UC.

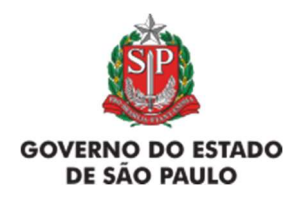

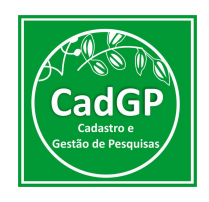

 $\checkmark$  Ao concluir os ajustes, o Responsável deverá clicar na Aba "Finalizar", de forma que permita ao Gestor da UC revisar o parecer previamente emitido, ajustando, se for o caso, a opção selecionada para "De acordo com a Execução do Projeto", ou então Discordando da Execução do projeto (hipótese onde o Parecer aparecerá como "Recusado").

 $\checkmark$  Nos casos em que a resposta do item 1 seja "Discordo da execução do projeto", de forma semelhante ao que ocorre na opção "De acordo com Ressalvas", os demais itens não estarão habilitados para preenchimento, e surgirá um campo para a justificativa sobre a decisão, que será encaminhada ao proponente.

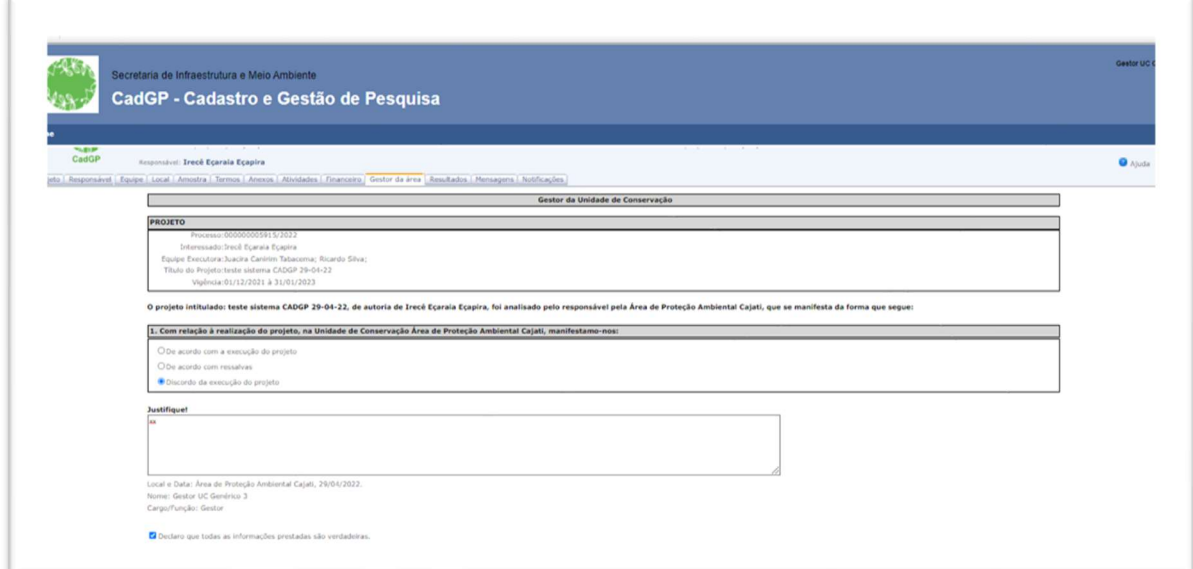

Análise de proposta de pesquisa pelo Gestor da UC / Área SIEFLOR – Exemplo de Parecer "Desfavorável" sendo emitido pelo Gestor da UC

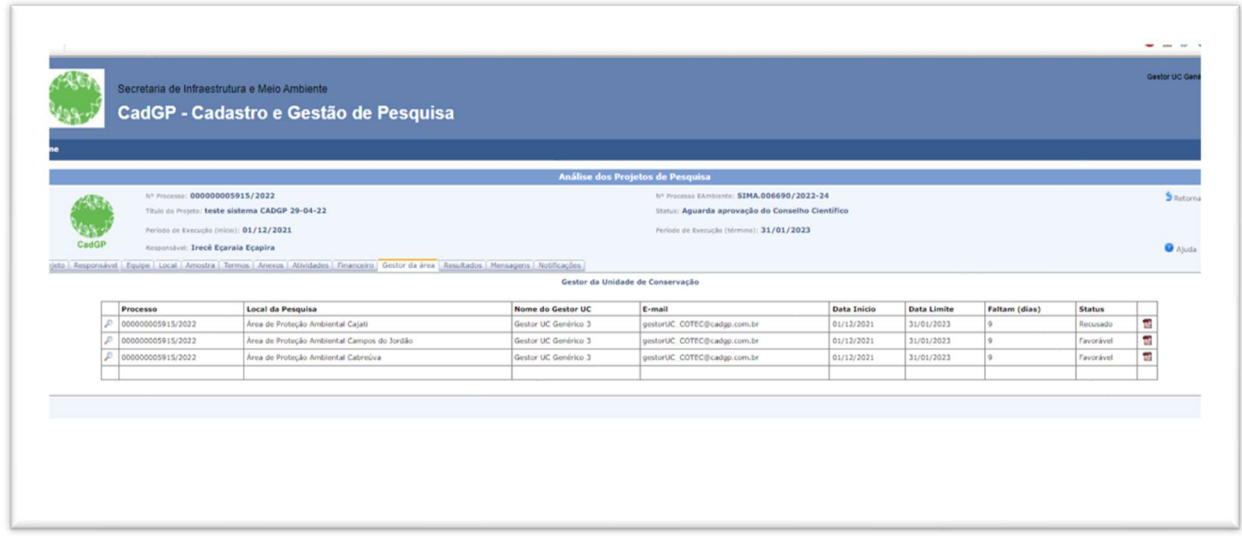

Análise de proposta de pesquisa pelo Gestor da UC / Área SIEFLOR – Visão da Aba "Gestor da Área" após a emissão dos pareceres

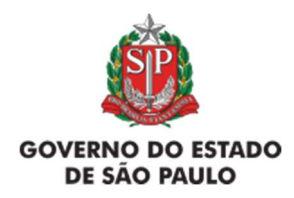

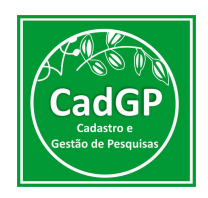

 $\checkmark$  Nas situações que envolvam Áreas onde os projetos não puderem ser executados (Pareceres Recusados) não caberá ajuste por parte do proponente", que poderá manter a proposta de execução do projeto nas Áreas SIEFLOR autorizadas, de forma que o processo seguirá os demais passos do fluxo de aprovação.

 $\checkmark$  Caso se trate de recusa de todas as Áreas SIEFLOR propostas, o projeto fica automaticamente cancelado, já que não existe Parecer Favorável para nenhuma das áreas que permita a continuidade do fluxo de aprovação do projeto, o que é notificado via e-mail ao proponente do projeto.

Considerando que haja uma ou mais Áreas SIEFLOR aprovadas (nos casos que envolvem essas áreas), ou os casos em que os projetos não envolvam esses locais (projetos desenvolvidos em Municípios, fora de Áreas SIEFLOR), o processo seguirá para o fluxo final de aprovação, passando para o status "Aguarda aprovação do Conselho Científico". Após aprovação pelo Conselho Científico, a Carta de Aprovação é emitida e disponibilizada na aba "Resultados" e, o sistema emite uma notificação ao Responsável pela pesquisa, informando que a Carta de Aprovação do projeto está disponível no CadGP.

Dúvidas e sugestões

Para dúvidas relacionadas ao uso do CadGP, entre em contato pelo e-mail: suporte\_cadgp@sp.gov.br.

Para problemas relacionados ao login de acesso, entre em contato pelo e-mail: semilsigam@sp.gov.br.

Para problemas relacionados ao login de acesso no e-ambiente, entre em contato pelo e-mail: eambiente@sp.gov.br ou pelo telefone: (11) 26264315